# 蚌埠医学院 2022 年学士学位专业课加试 (线上笔试)操作指南

一、考试及模拟测试安排

(一)正式考试时间:2022 年 7 月 20 日(周三)。

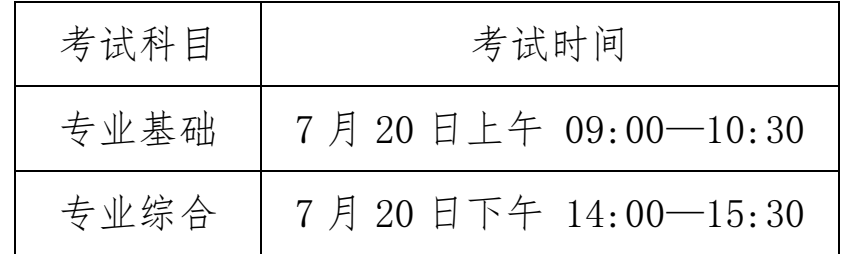

(二)考前模拟测试安排:2022 年 7 月 15 日(周五)14:00- 16:00, 请各位者牛务必在考前进行模拟测试, 模拟测试考试目 的在于熟悉答题环境及操作流程,检测参考设备,若参考设备有 问题及时更换。正式考试与本次测试流程完全相同,试题难度及 题型不做参考,以实际考试试题为准。如果由于不参加测试而导 致正常考试时出现问题由考生自行承担后果。

二、考试准备要求

线上考试将进行双机位答题、监考。

(一)设备准备

1.主机位(手机/电脑端)要求

①主机位为手机端:一部智能手机,及可为该手机充电的充 电线和电源(不支持平板电脑)。

确保手机电量充足并可充电, 摄像头、音频话筒正常, 网络 顺畅。同时卸载社交软件(微信、QQ 等)和美颜相机并关闭其他 APP 消息通知。

使用智能手机扫描下面的二维码,下载并安装讯飞智教学 APP。用于考试过程中展示考生准考证、身份证及监考录制考试 全过程。

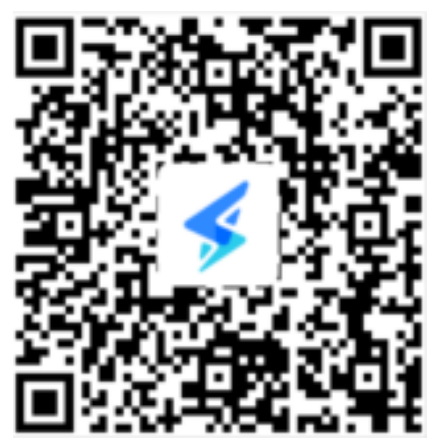

②主机位为电脑端:一台笔记本电脑或配备摄像头的台式电 脑用于人脸识别和答题(不支持苹果系统)。

电脑配置要求如下:

操作系统: Windows7 及以上(不支持苹果系统)

内存: 4G 及以上

CPU:i3 或同性能及以上

硬盘:100G 及以上

网络: 5M 带宽及以上

浏览器:最新版 chrome 谷歌浏览器、360 极速浏览器或 IE10 及以上版本浏览器。

Chrome 下载地址: https://www.google.cn/chrome/ 360 极速浏览器下载地址: https://browser.360.cn/ee/ 2.监考辅机位(手机 APP 端)要求 考生准备 1 部智能手机(不要用平板电脑), 以及可为该手 机充电的充电线和电源,确保手机电量充足并可充电,手机的摄 像头、音频话筒正常, 网络顺畅。同时卸载社交软件(微信、QQ 等)和美颜相机并关闭其他 APP 消息通知。

使用智能手机下载并安装讯飞智教学 APP。用于监考、录制 考试全过程。

(二)环境准备

1.桌面要求

考试桌面除手机/电脑、鼠标、身份证外,不得出现其他任 何物品(包括手表、手机、水杯、笔袋等)。

2.空间要求

考试空间选择独立、封闭、安静、明亮(不逆光)的场所, 避免考试期间受到其他干扰。考试期间全程只能有考生一人在房 间内, 无其他人讲出。

3.网络要求

网络信号强,网速流畅不卡顿,推荐通过 5G/网线接入,备 用 4G/WiFi;

4.手机环境

请勿将手机调至静音,便于在考试过程中监考员进行沟通。 手机、支架或其他用于摆放手机的桌椅。手机一般摆放在考生侧 后方,距离考生 1-1.5 米左右,与考生后背成 45 度角,可根据 实际情况适当调整,但保证能拍摄到考生整体及电脑屏幕。

3

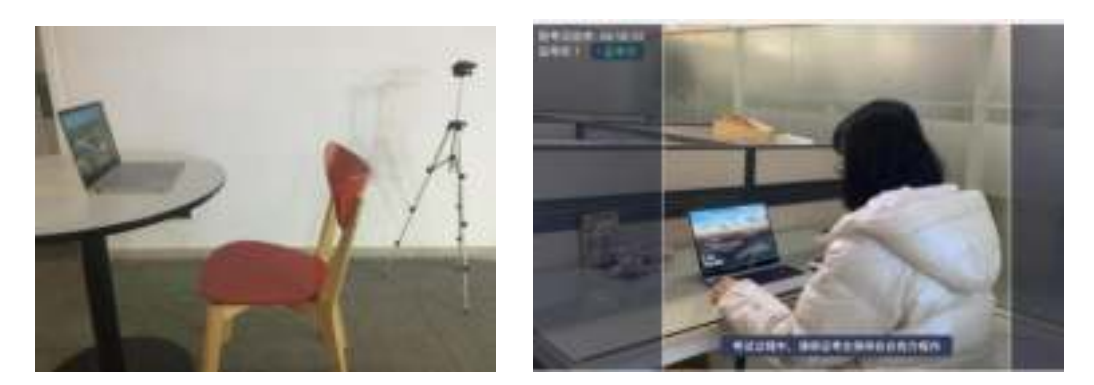

(三)个人准备

考生需将五官清楚显露,以保证通过电脑端人脸识别验证及 考试全程实时监控,考试期间,考生不能化妆,发际不得遮蔽耳 朵,不得戴帽子、口罩、耳机、耳环、项链、戒指等饰品。

### 三、考试操作流程

#### (一)主机位为手机端

1. 考生打开手机讯飞智教学 APP, 输入登录账号和密码, 点击"我已阅读并同意《隐私政策》"点击"登录"。

登录账号为"bbmc+身份证号",例如: bbmc340301\*\*\*\*\*\*\*\*1234。初始化密码为身份证号码后六位

(初始密码中字母均为小写),学生登录后可自行密码修改, 如修改密码请考生妥善保存。

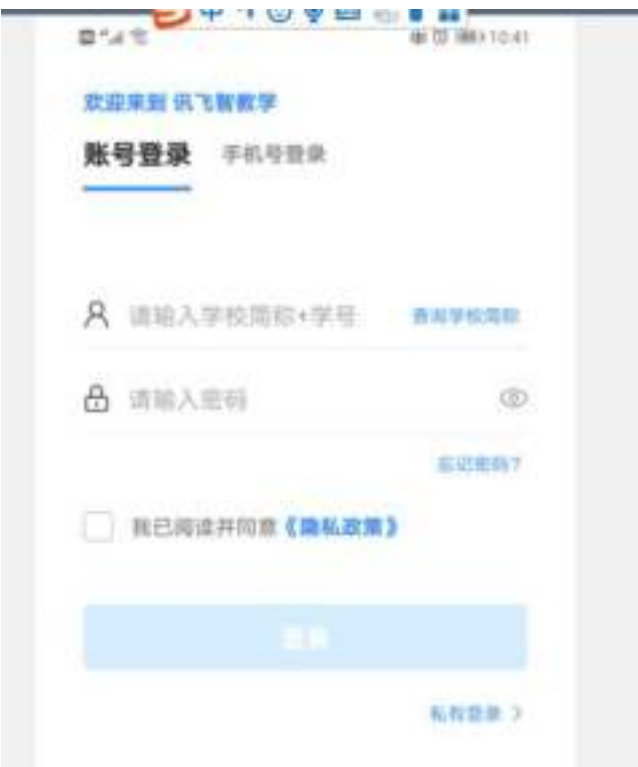

2. 绑定手机号选择"跳过,暂不绑定"。

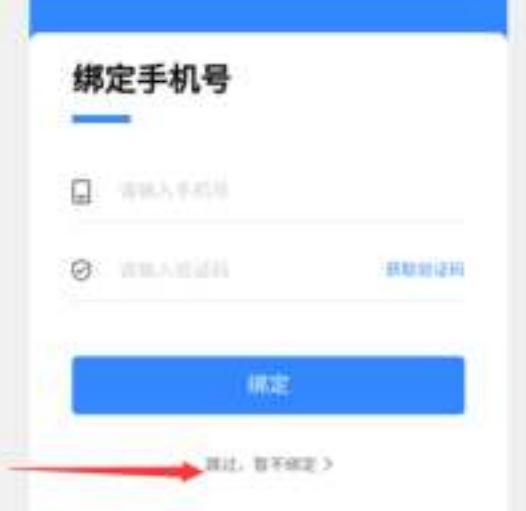

3.点击"全部应用"。

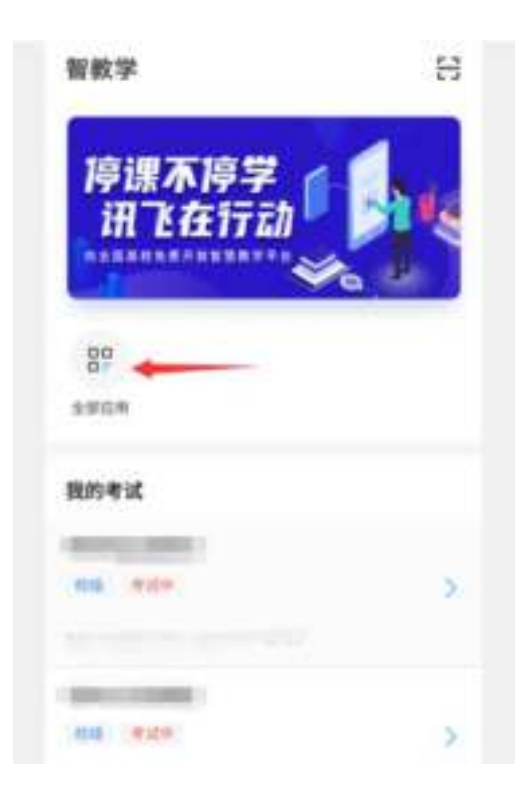

4.选择【AI 考试】应用。

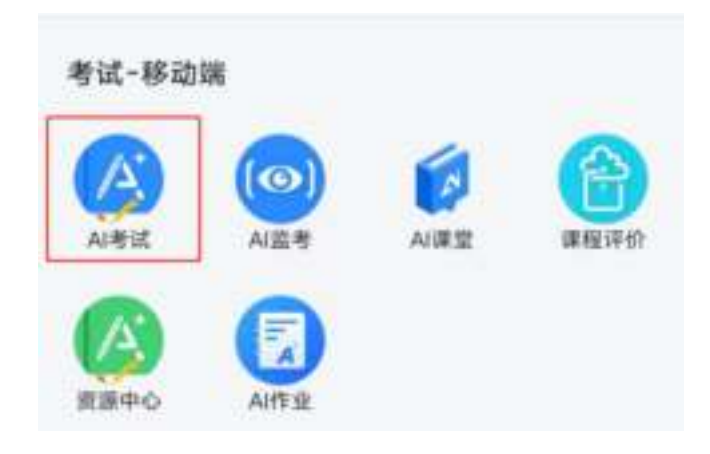

5.点击对应的考试名称(图片仅供参考)。

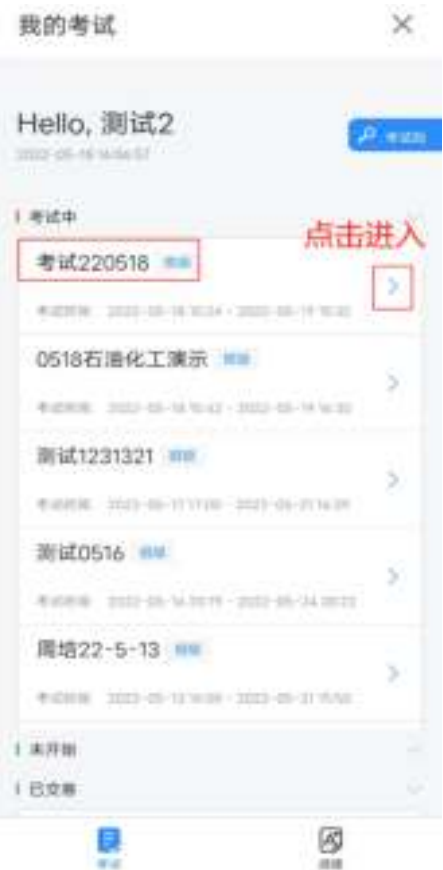

6.签署考试承诺书。阅读考试承诺书,在"签名区"签署姓 名,点击"同意,并保存"。

← 考试承诺书  $\infty$ 考试条语符 本人已需读并总发展接触了考试的有关规定和记录 美术、为加强对良好的考试向气的建设和维护、进 一步模型考试新加入然的经理期间。 的比例询问法 网络经行为转装生, 建稳电滤料能的公开。公平。 公正, 本人知道学证, 图表在考试过程中应到通守 UTRE, INGR. BER (49009683) 3. 《考试连续搜寻办法》研究处理, 承诺内容加  $761$ 一、请守考试制度、按则规定的投关国际参加考 W. 二、我立克成考试、不利用用地等值利达行资料查  $H_{\rm c}$ 三、通守考试已读、维护考试取产。 四、对击处、作弃的行为、会被予以记过、并接受 学校投资报告分析。 手写签名 m

7. 人脸识别:点击"进入人脸识别",点击"拍照"。考 生可在考前 30 分钟完成设备检测及人脸识别。如人脸匹配 成功, 则可讲入考试准备状态, 等待考试正式开始。如人脸 匹配不成功,会提示人脸匹配失败,三次匹配不成功则自动 保存异常记录,监考教师会根据考生实际情况判定该生是否 可以参加考试,此过程中考生须全程配合相关操作,否则不 可参加考试。

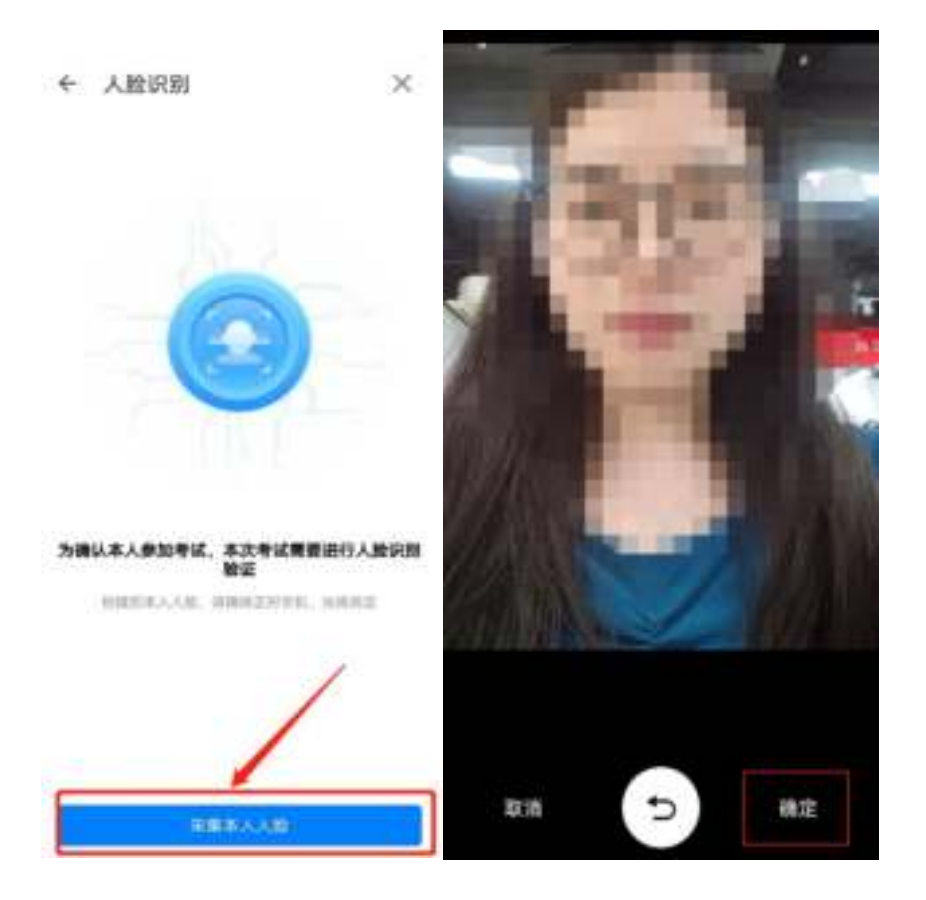

8. 进入考试: 做完人脸识别后, 待考试正式开始后, 方 可点击"进入考试"进行作答。

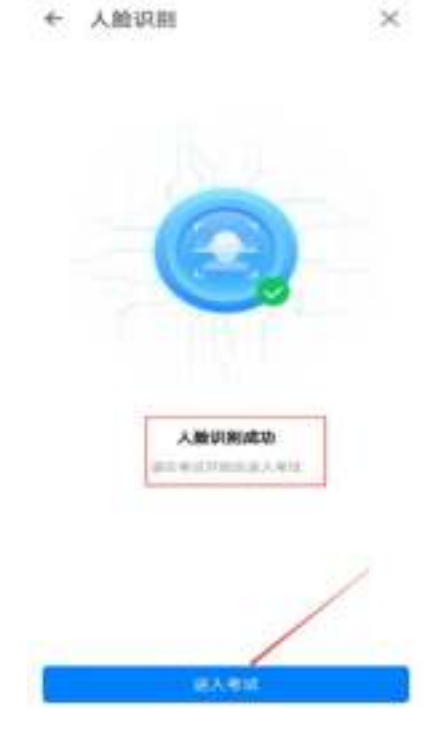

9.考试作答。进入考试后,学生可按照顺序作答,侧滑查 看下一题,也可以点击右上角答题卡,切换其他题目进行作答, 同时答题卡也可查看试卷中所有题目的答题情况。学生答题 完毕后,即可点击交卷,考试时间截止后系统会自动交卷。学 生如果在答题卡页面,需要返回作答页面,可以点击题号进行 返回。

10.注意事项。进入考试后,倒计时自动启动,关机或退 出考试都不会停止。若因电脑故障或浏览器问题需要关机或 退出,系统会自动实时保存考生答案,考生重新登录系统后进 入考试继续作答即可,前面作答答案全部存在。

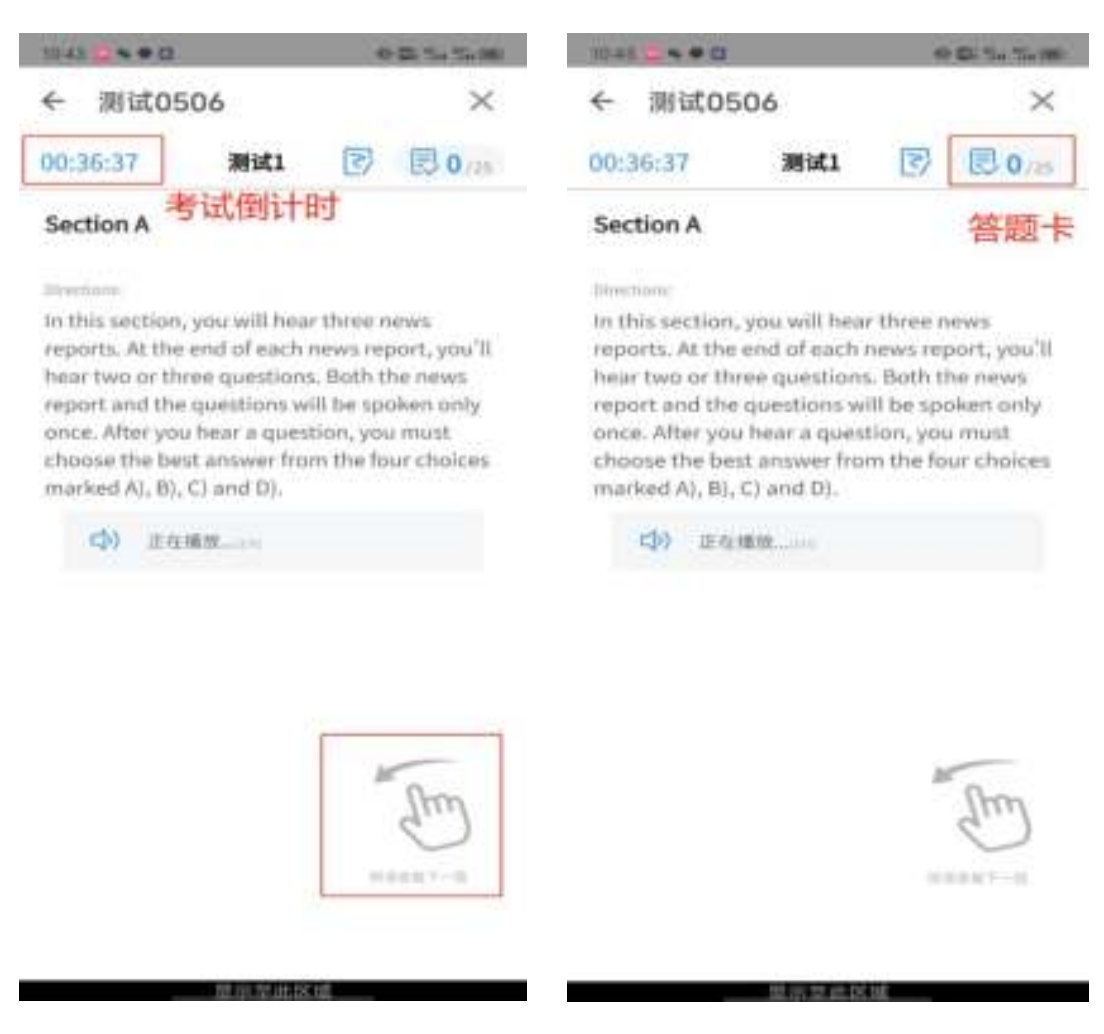

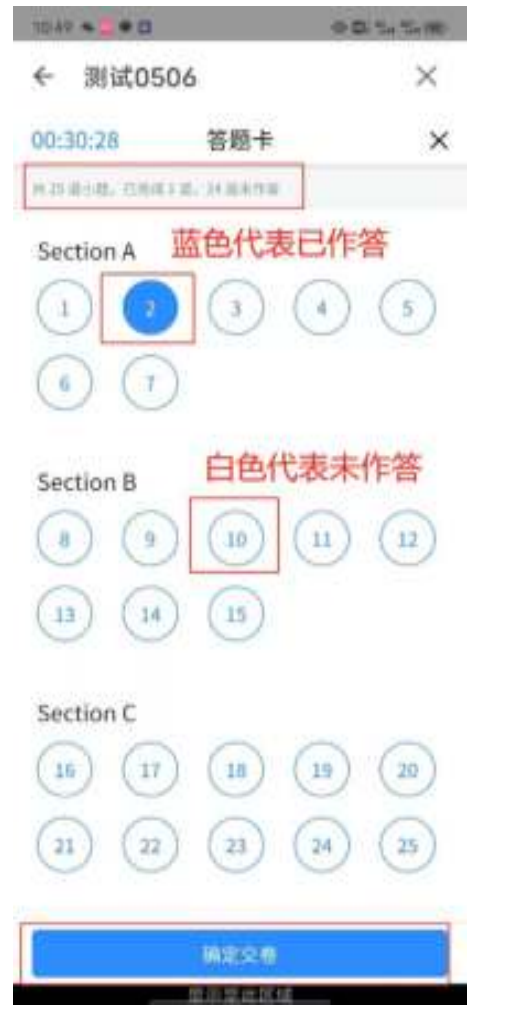

考试过程中不要切换屏幕,系统会有截屏记录。

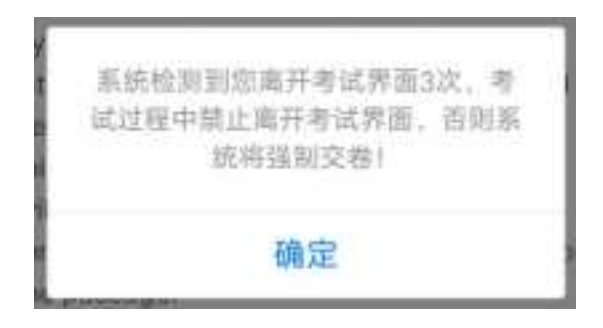

11.交卷。学生答题完毕后,在规定的时间即可点击交卷, 若没有点击交卷按钮,考试时间截止后系统也会自动交卷。

# (二)主机位为电脑端

1. 用谷歌浏览器登录网址 www. fifedu. com, 并点击"登陆"。

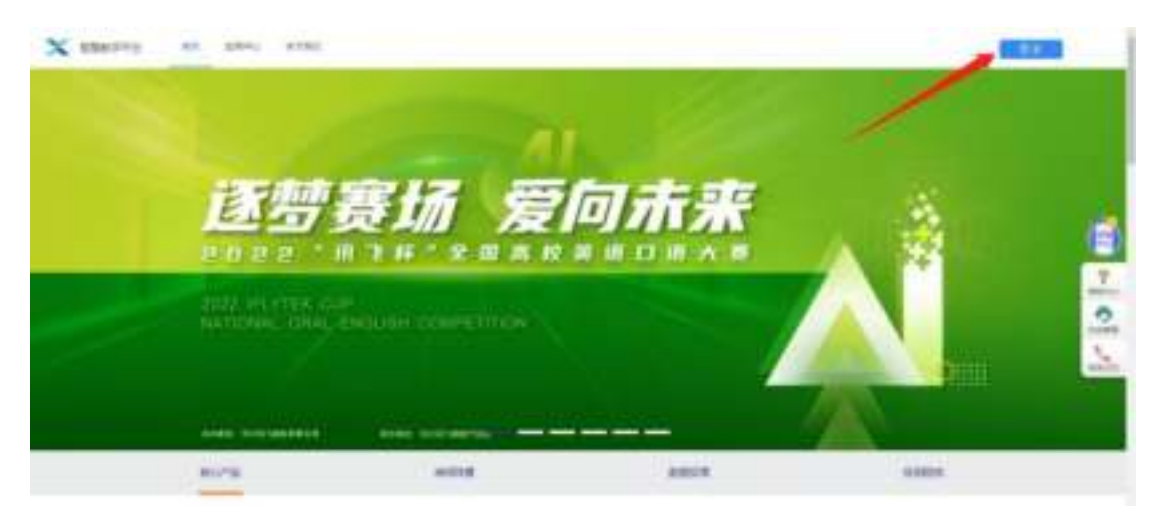

2.登录账号为"bbmc+身份证号",例如: bbmc340301\*\*\*\*\*\*\*\*1234。初始化密码为身份证号码后六位 (初始密码中字母均为小写),学生登录后可自行密码修改, 如修改密码请考生妥善保存。

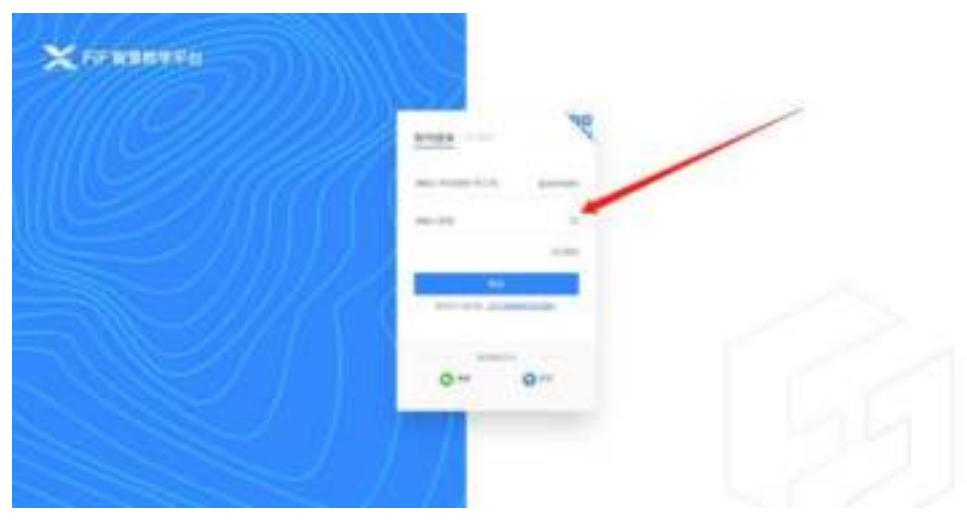

3."登录"后不用绑定手机,选择"跳过、暂不绑定"。

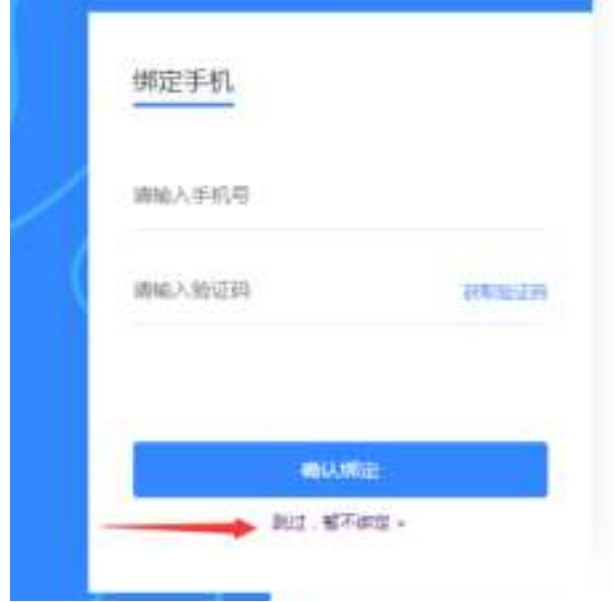

4. 进入考试系统: 点击应用中的"讯飞 AI 考试(在线)" 进入考试系统。

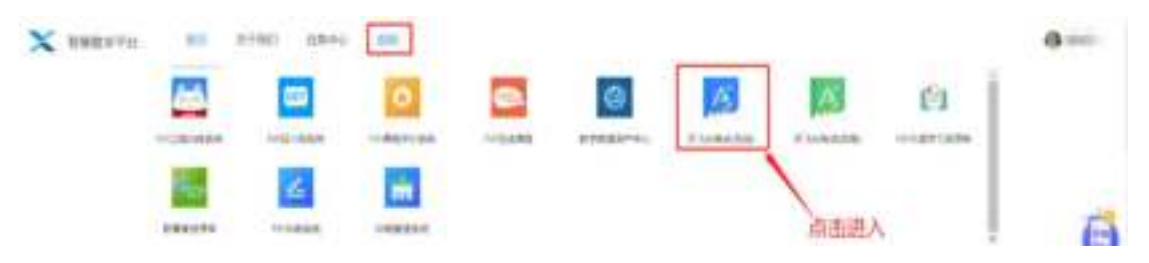

5. 设备检测: 点击进入讯飞 AI 考试(在线)后, 在"我的 考试"页面中选择对应的考试。先点击"设备检测",进行设 备检测如果弹出访问摄像头权限弹窗,须点击"允许"按钮。

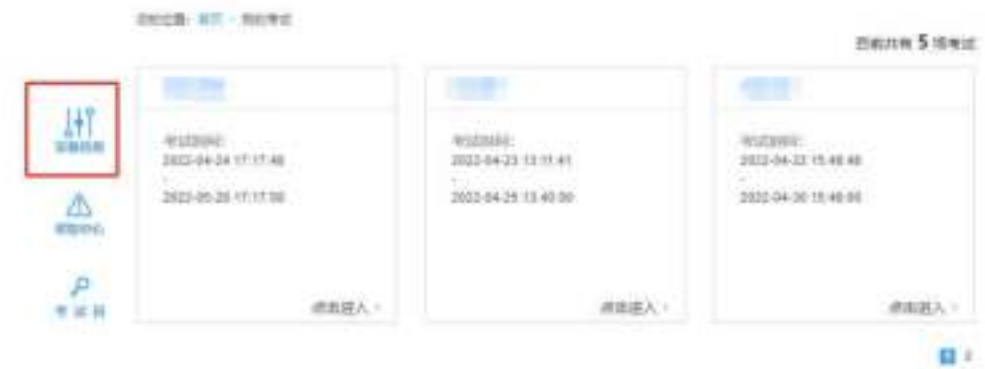

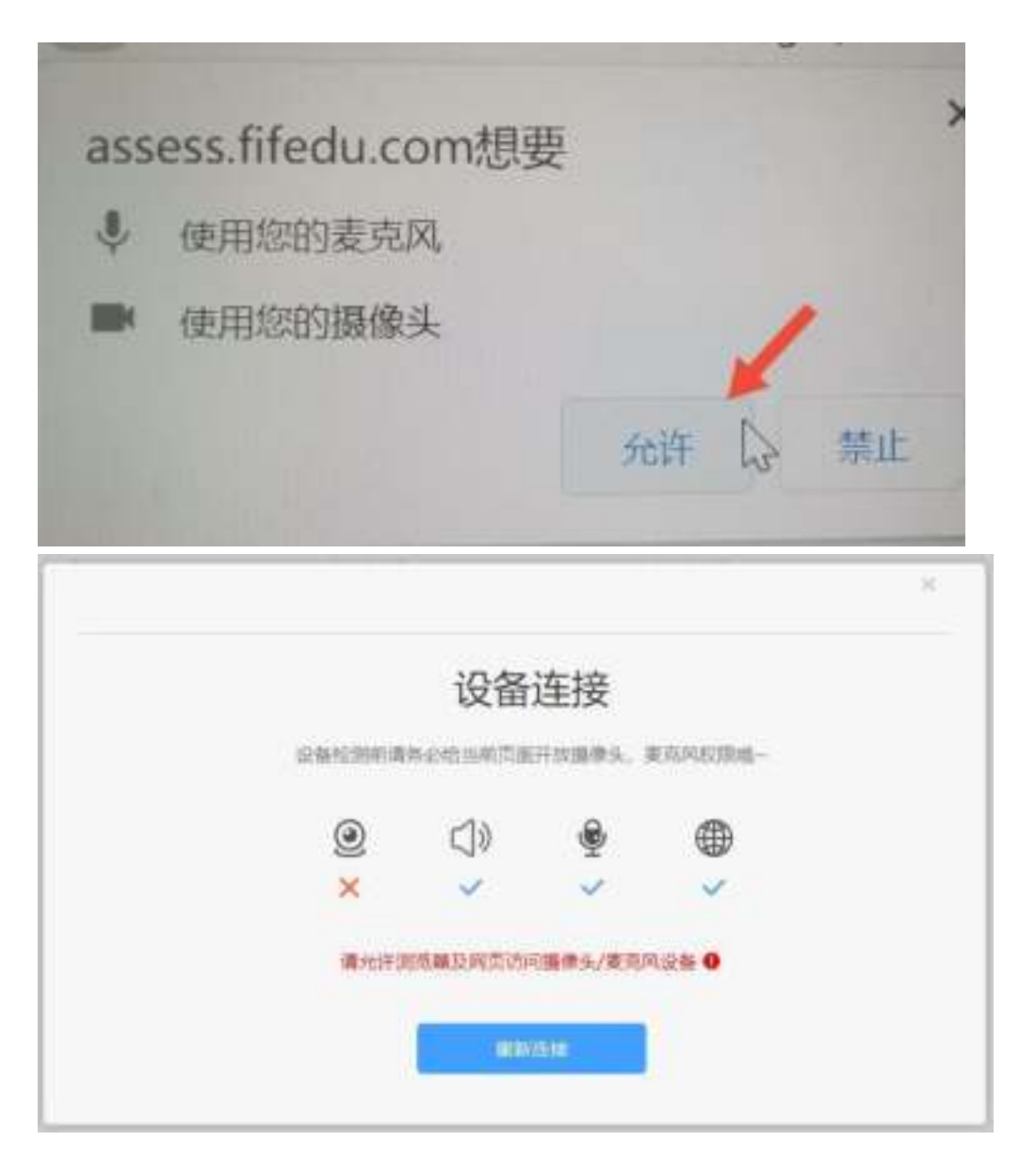

点击"重新链接"或"开始检测", 根据实际电脑情况选 择可以看到、可以听到,完成检测后,点击"完成检测"。

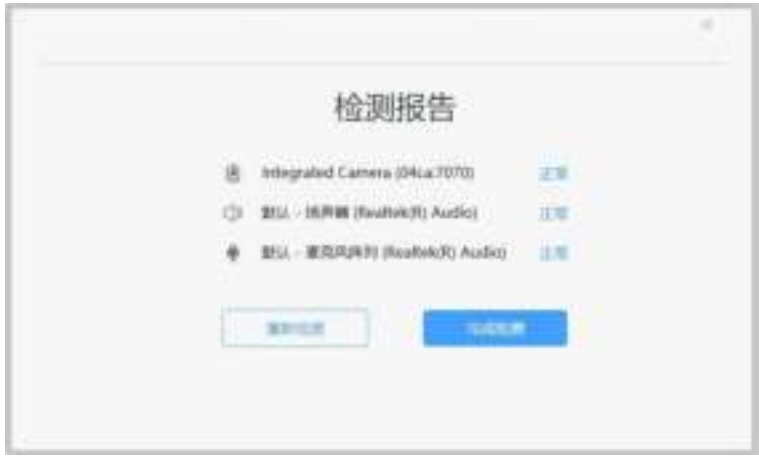

# 6.选择对应的考试,点击进入。

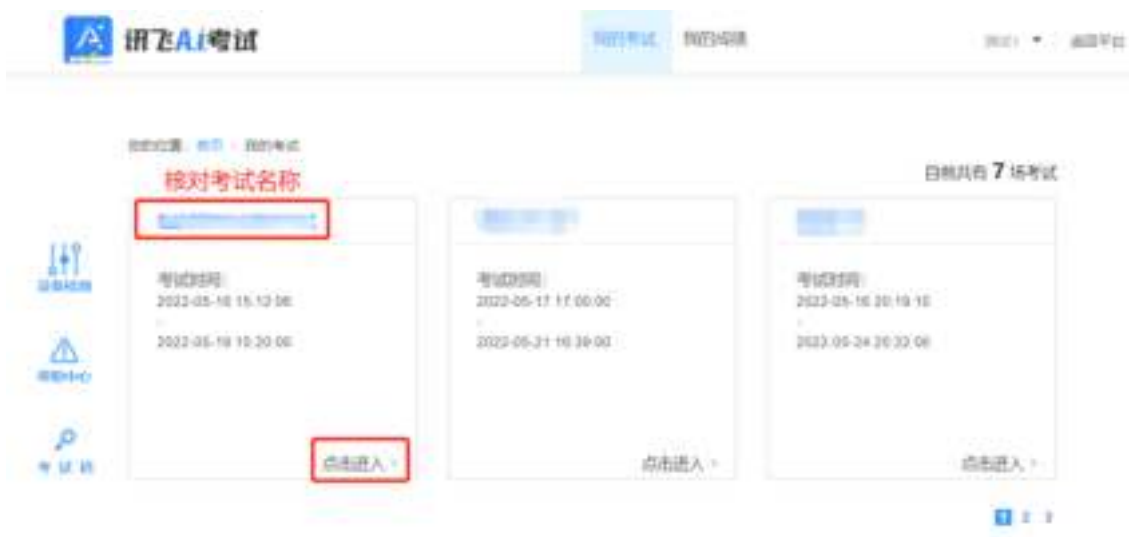

# 7. 阅读考生须知。点击"我已认真阅读并同意"。

#### 考生须知

本人已闻读并且深刻理解了考试的有关规定和纪律要求,为加强对良好的 考试风气的建设和维护,进一步规范考试参与人员的纪律要求,防止各类 的违规违纪行为的发生,体现考试制度的公开、公平、公正,本人郑重承 诺,愿意在考试过程中自觉遵守以下规定,如有违反,自愿按《考试纪律 和规则》及《考试违规管理办法》接受处理。承诺内容如下:

- 一、遵守考试制度,按照规定的相关流程参加考试。
- 二、独立完成考试、不利用网络等便利进行资料查阅。
- 三、道守考试纪律。维护考试尊严。
- 四、对违纪、作弊的行为,会被予以记过,并接受学校相关规定处理。

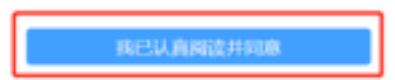

8. 人脸识别:点击"进入人脸识别",点击"拍照"。考 生可在考前 30 分钟完成设备检测及人脸识别。如人脸匹配 成功,则可进入考试准备状态,等待考试正式开始。如人脸 匹配不成功,会提示人脸匹配失败,三次匹配不成功则自动 保存异常记录,监考教师会根据考生实际情况判定该生是否 可以参加考试,此过程中考生须全程配合相关操作,否则不 可参加考试。

000位置: 首页 > R00400

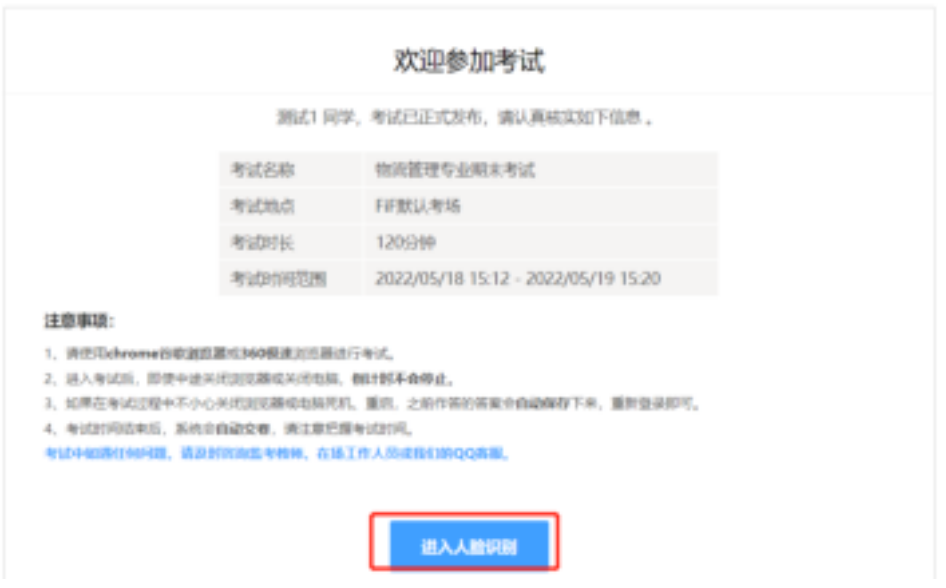

**DESCR. ATL: NEWS.** 

BECOM, OST: MOUNDERFRONT,

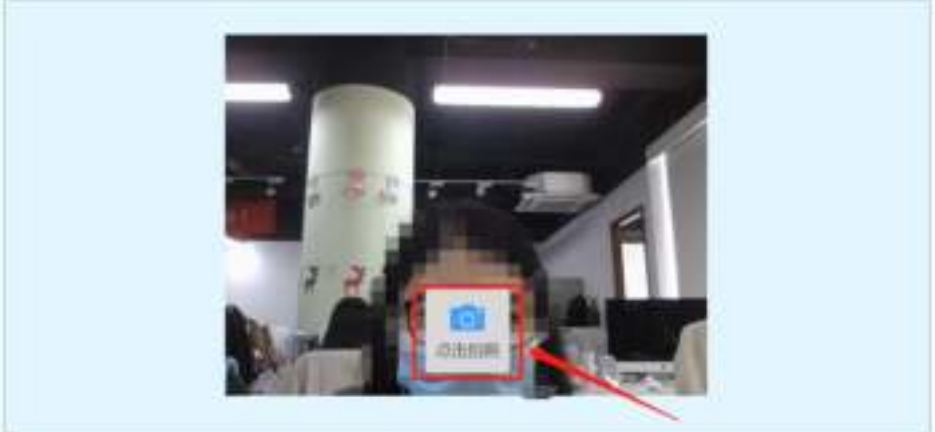

90128 01 0091

MAXIE, 641 WASSERGNEED,

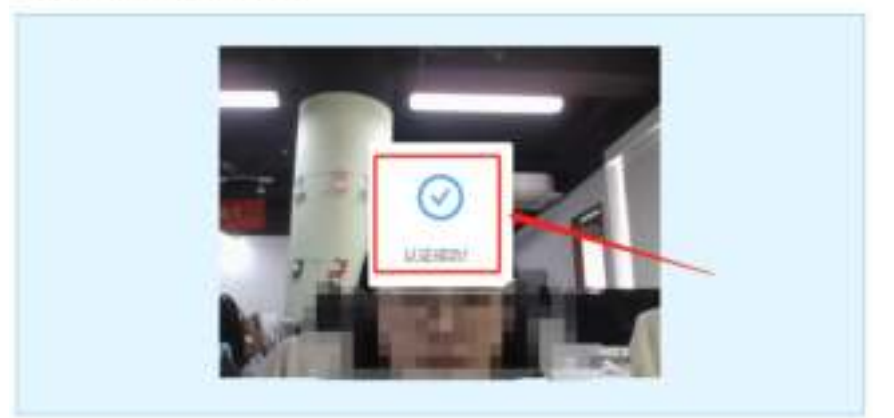

9. 进入考试: 人脸识别完成后, 待考试正式开始后, 方可 点击"进入考试"进行作答。

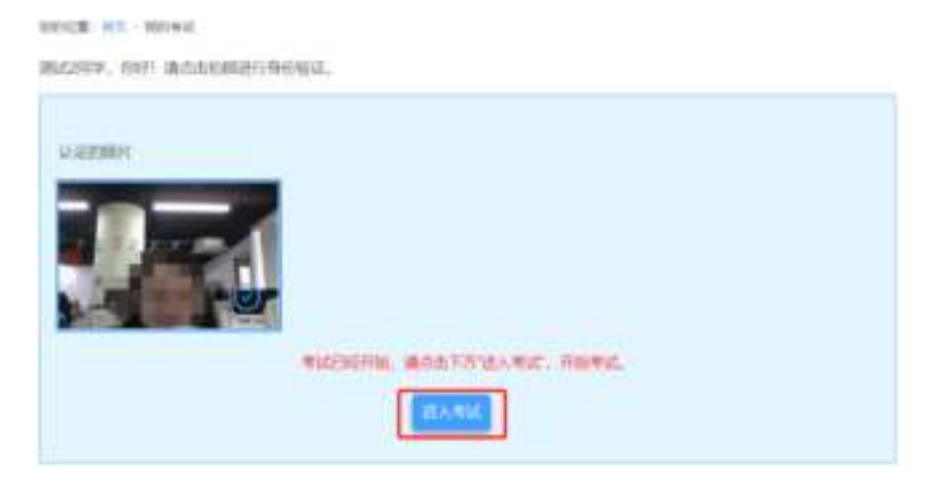

10.考试作答。进入考试页面后,学生可顺序作答,也可根 据自己的答题习惯从左侧菜单栏定位题目作答。点击页面右下 角的"答题卡"按钮,可查看试卷中所有题目的答题情况。

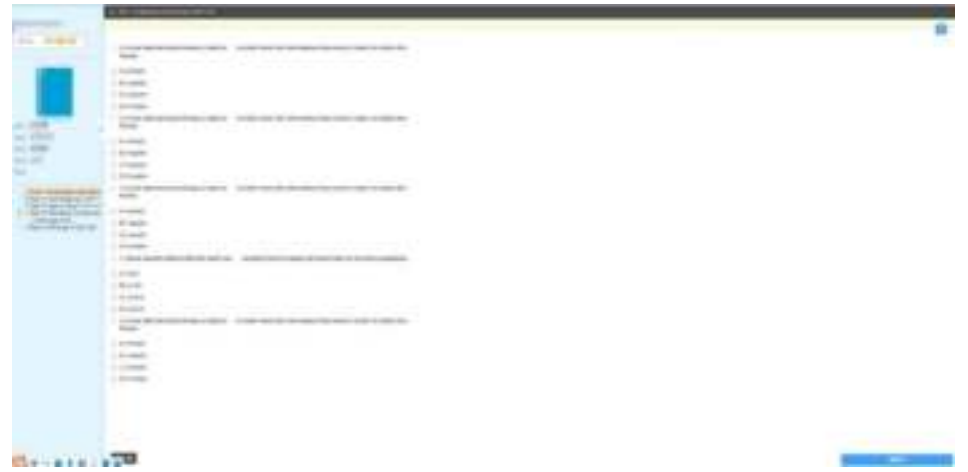

进入考试后,倒计时自动启动,关机或退出考试都不会停 止。若因电脑故障或浏览器问题需要关机或退出,系统会自动 实时保存考生答案,考生重新登录系统后进入考试继续作答即 可,前面作答答案全部存在。

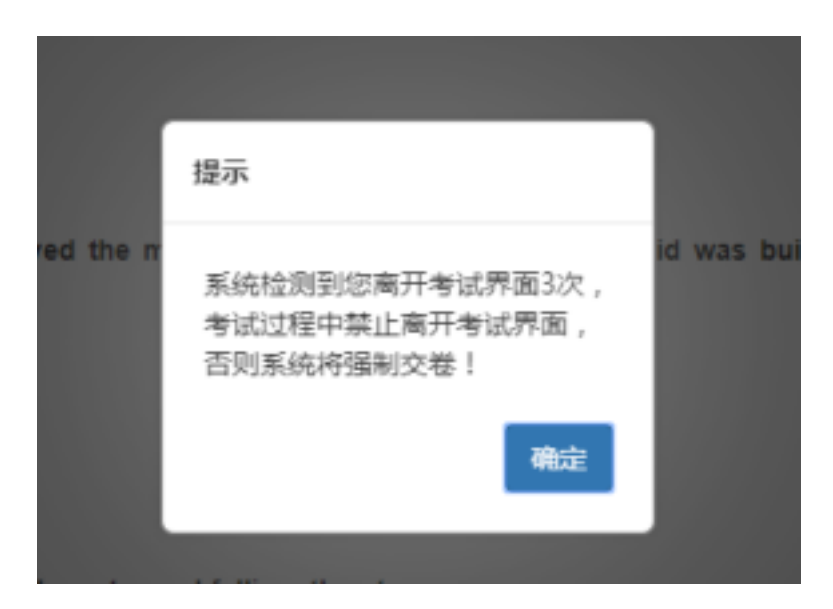

考试过程中不要切换屏幕,系统会有截屏记录。

#### **四、监考辅机位操作流程**

1.考生于考试前 30 分钟内打开手机讯飞智教学 APP, 输入登 录账号和密码,点击"我已阅读并同意《隐私政策》"点击"登 录"。登录账号为 bbmc+身份证号,例如:

bbmc110108112200005555,初始化密码为身份证号码后六位

(初始密码中字母均为小写),学生登录后可自行密码修 改,如修改密码请考生妥善保存。

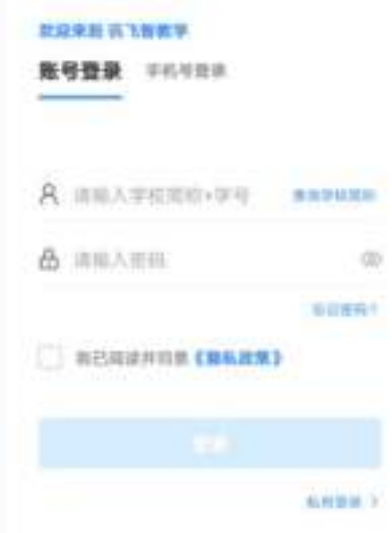

2.绑定手机号选择"跳过,暂不绑定"。

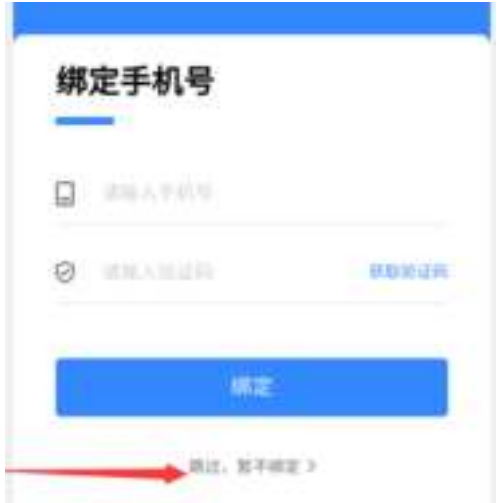

3.点击"全部应用"。

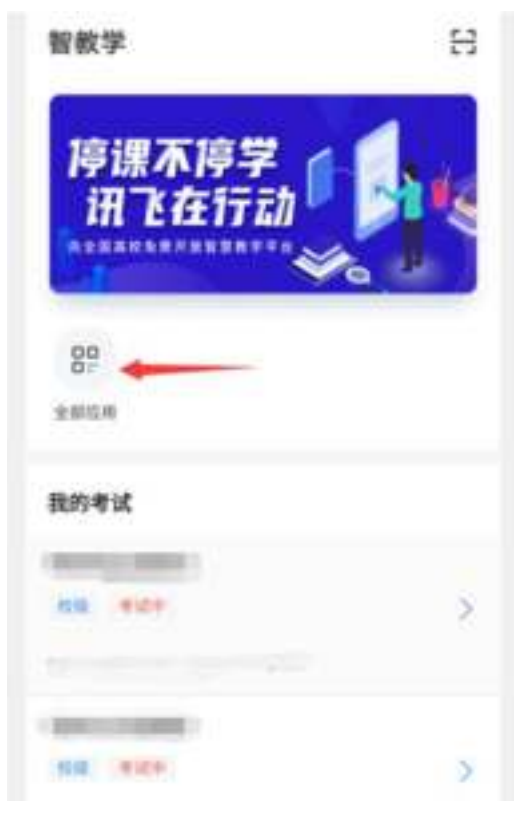

4.选择"**AI 监考**"。

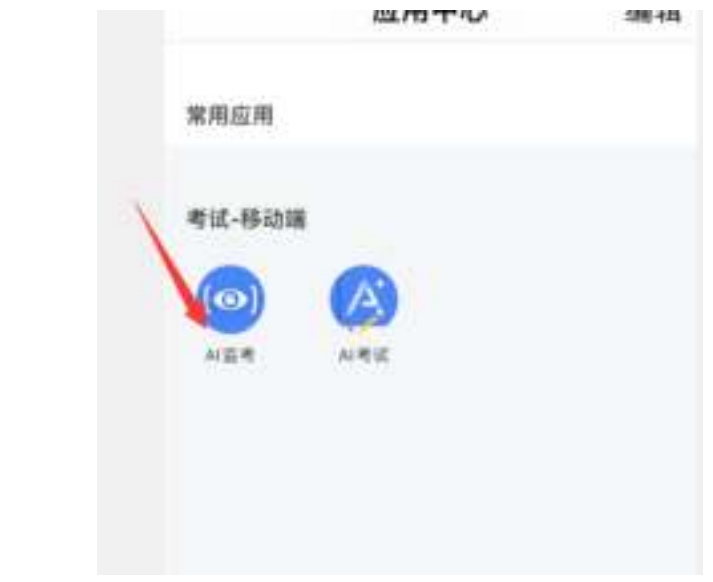

# 5.**点击对应的考试名称。**(图片仅供参考)

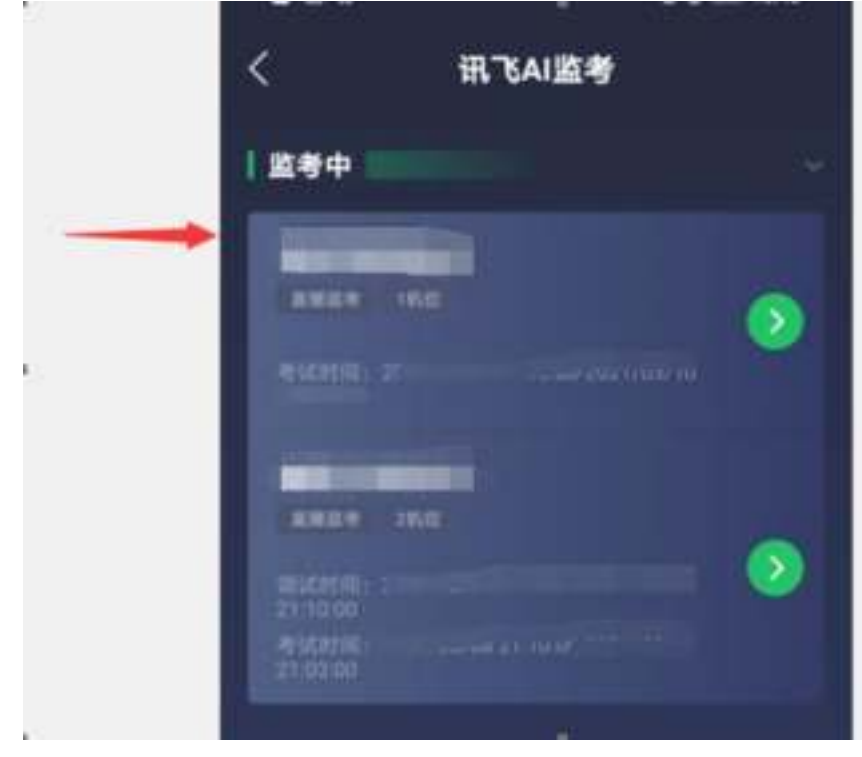

6.阅读注意事项。等待几秒后,点击"我知道了"。

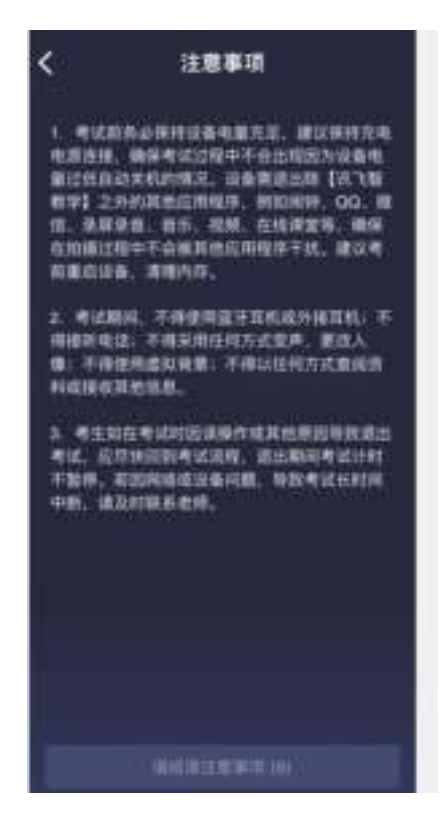

**7.设备调试。**网络、摄像头、麦克风、扬声器分别都点一 下,使图标都变成绿色。因手机设置为静音导致扬声器听不到声 音的,其后果自负。

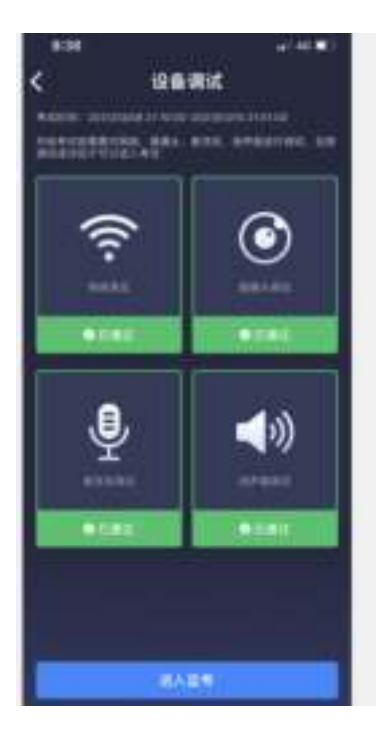

8.点击 "进入监考",选择监考机 1 箭头进入。

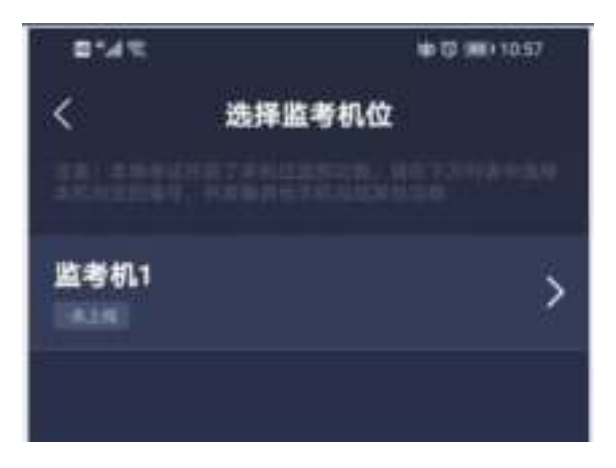

9.进入后,手机横放,并确保学生人像在该应用页面呈现的白 色方框内。手机一般摆放在考生侧后方,距离考生 1-1.5 米左 右,与考生后背成 45 度角,可根据实际情况适当调整,但保证 能拍摄到考生整体及电脑屏幕。

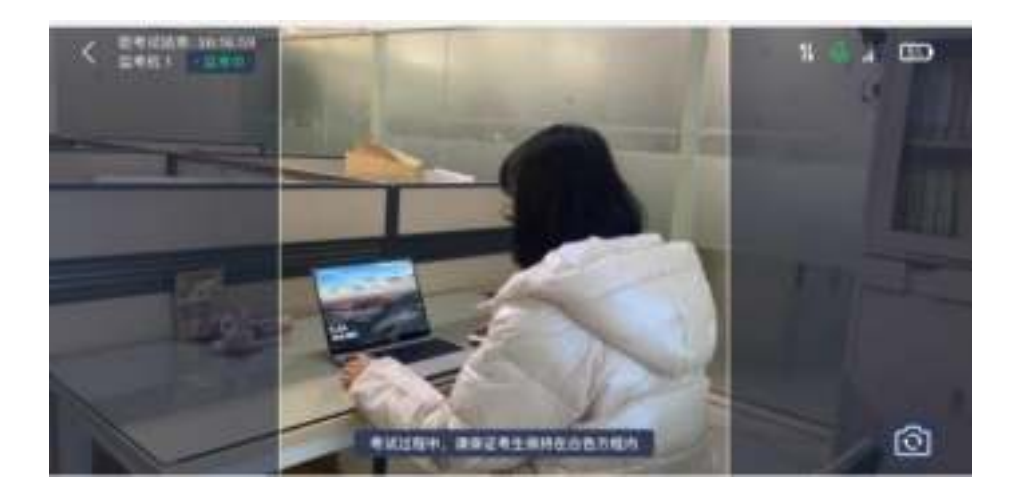

### 五、线上考试系统问题咨询

技术人员负责解答软件安装、考生登录等技术问题。与考 试系统无关的任何问题不给予任何回答。考生硬件原因,设备 故障,须考生自行解决。

联系电话:400-626-5026 (服务时间 8:00-22:30)